## P&L Statement with Appropriation Account

## 1. GL | Maintain Account |

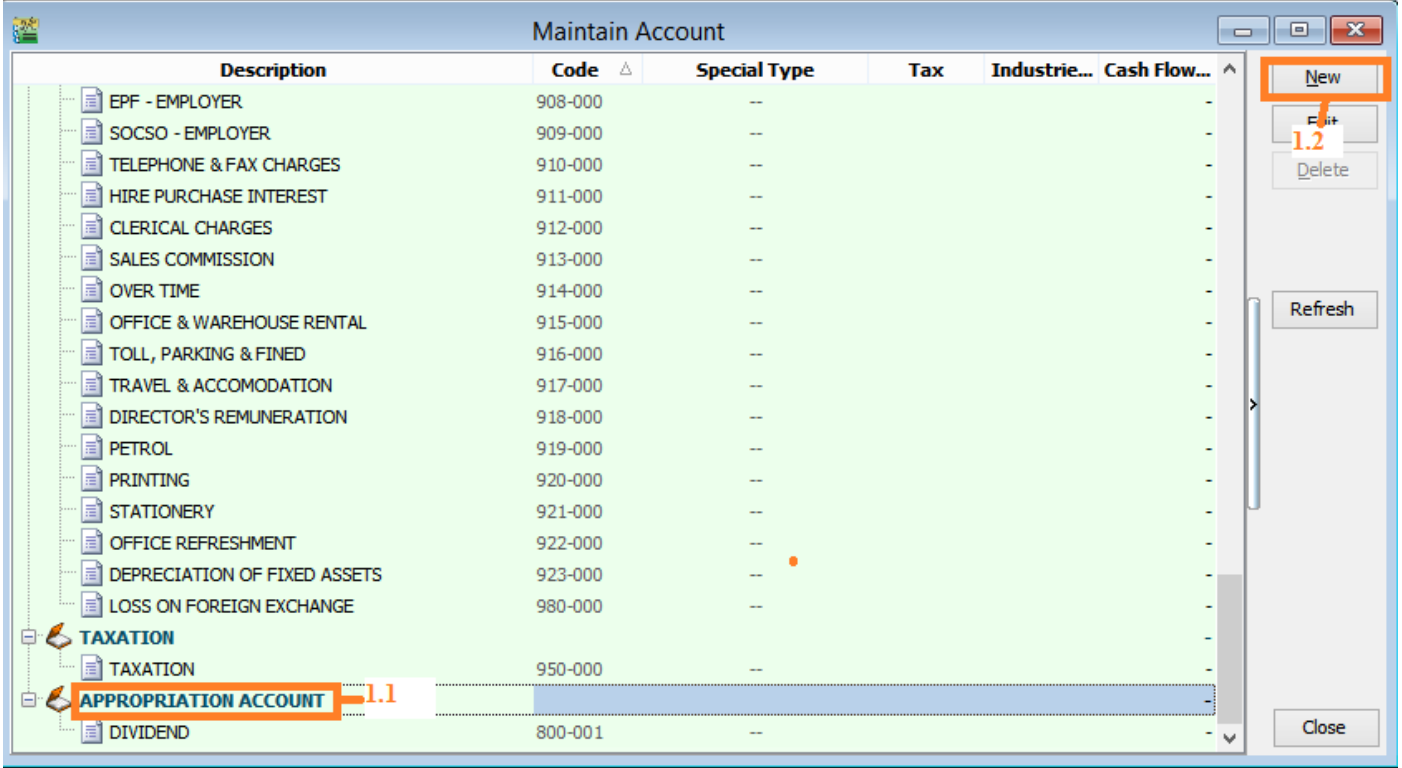

- 1.1 Click on Appropriation Account
- 1.2 Click on New

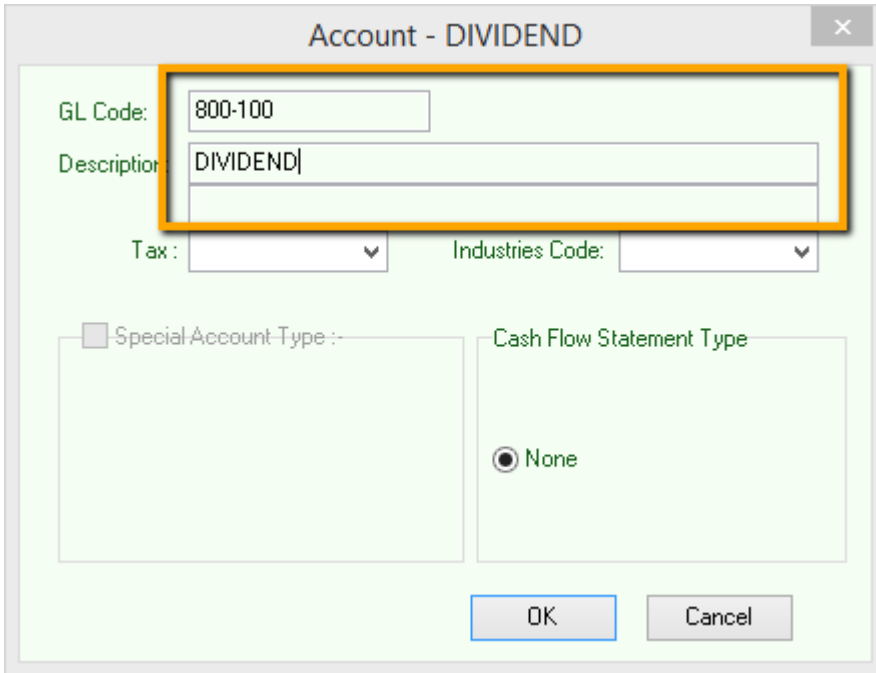

1.3 Insert **GL Code** and **GL Description** | After Done Press **OK** 

2. GL | Print Journal Entry | Create New

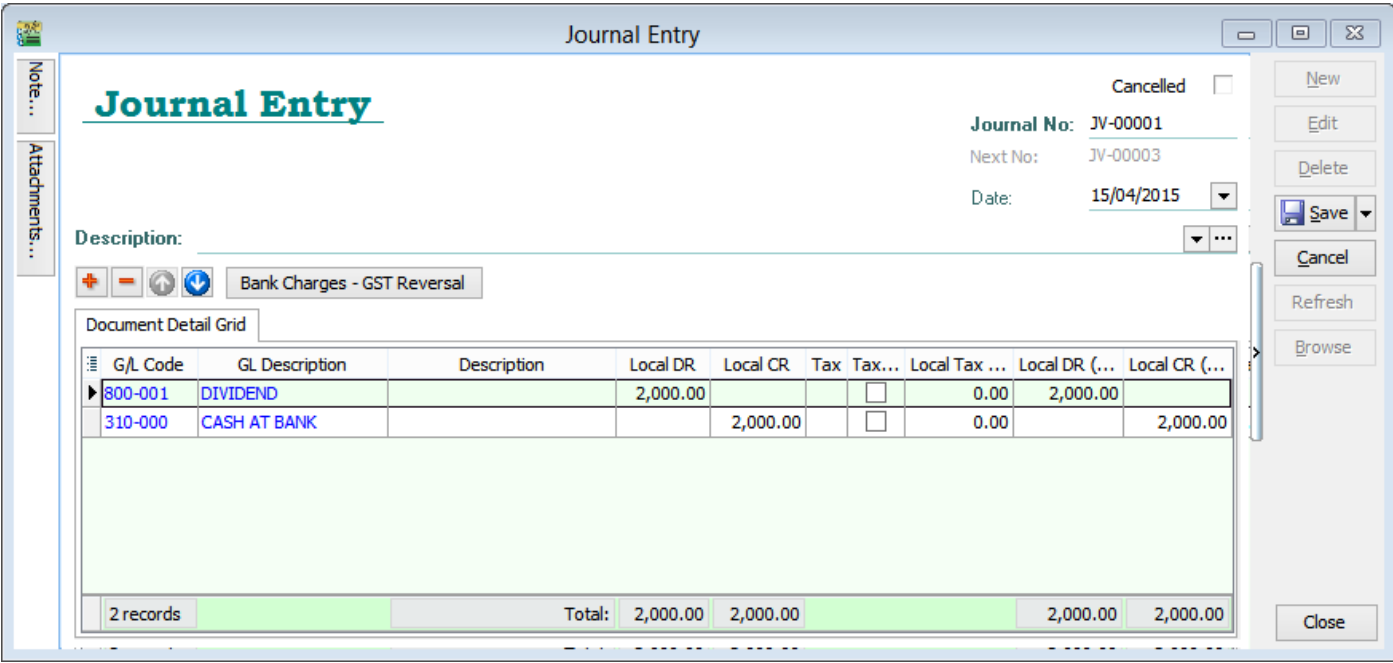

EG : Dr Dividend 2,000 Cr Bank 2,000

## 3. GL | Print P&L Statement |

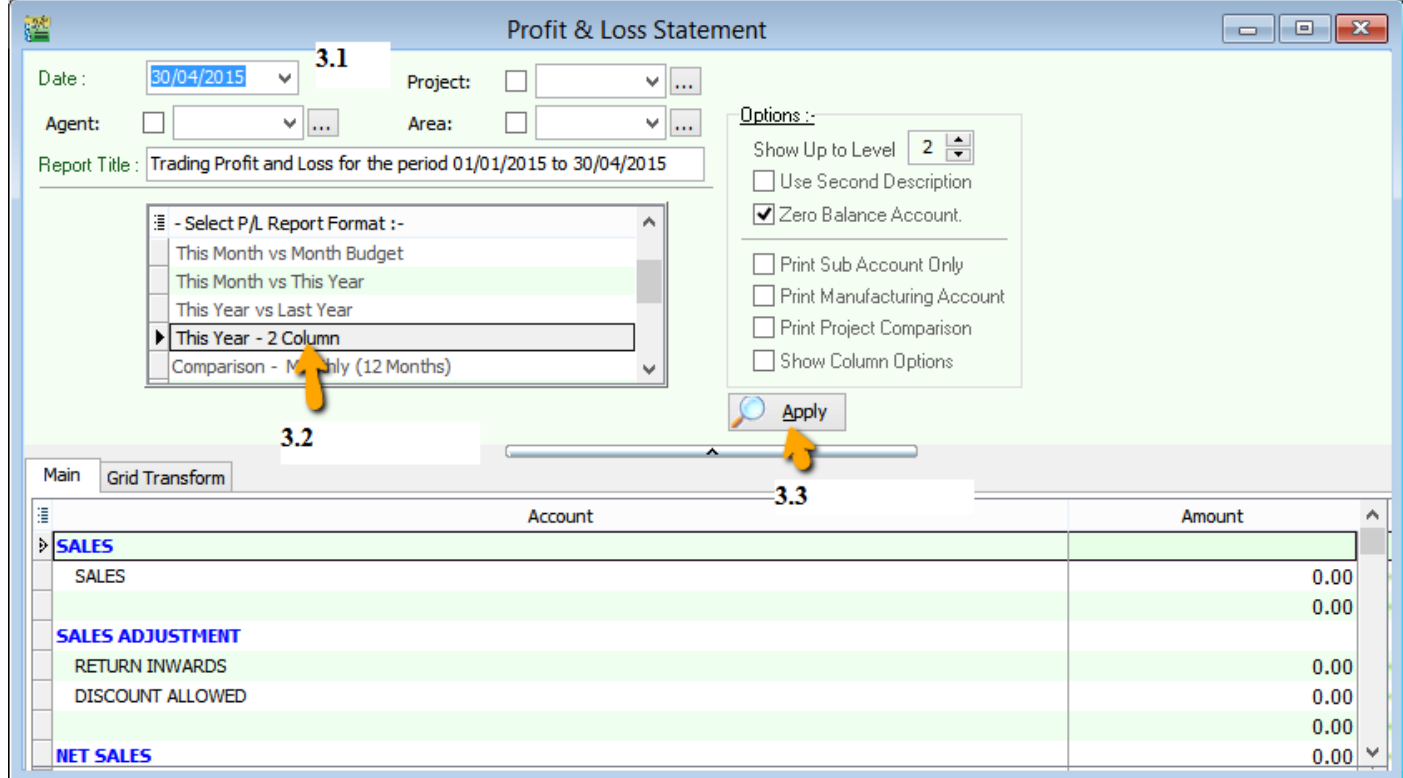

- 3.1 : Select the Date
- 3.2 : Select P&L Report format : This Year 2 Column
- 3.3 : Apply

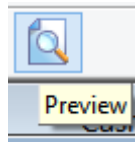

3.4 : Click on Preview

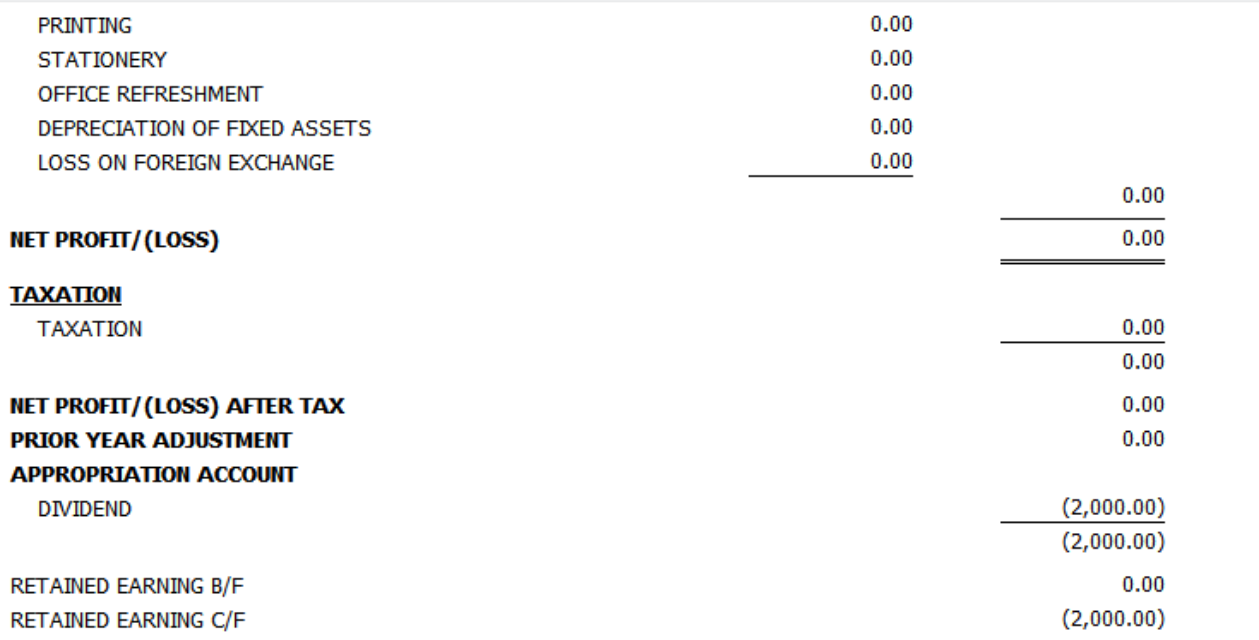

 $\sim$ End $\sim$